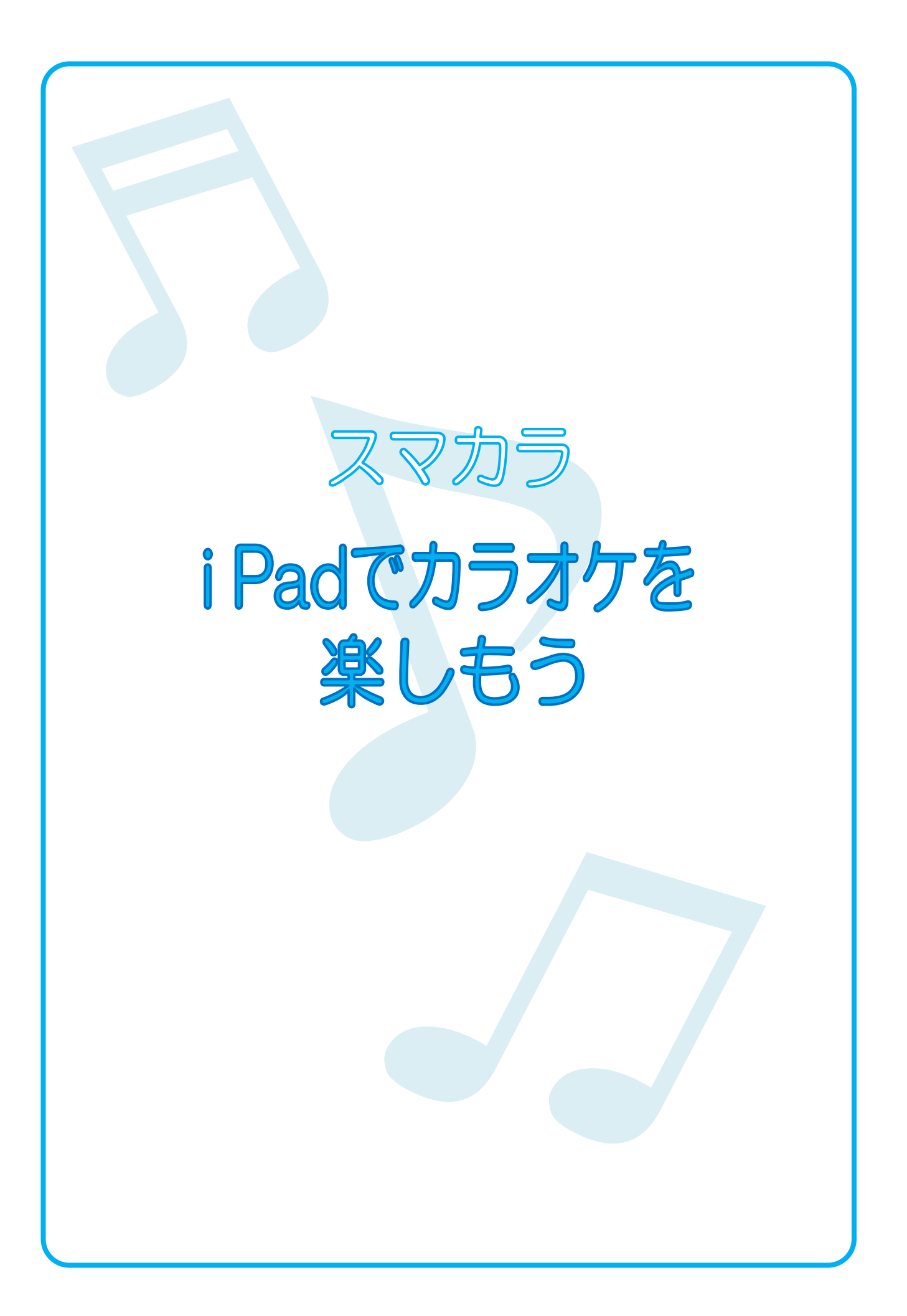

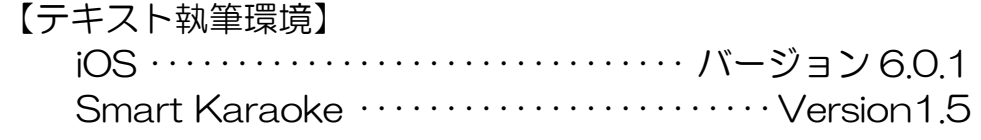

スマカラ iPad でカラオケを楽しもう<br><sub>日次</sub> 目次 PASOCOOP

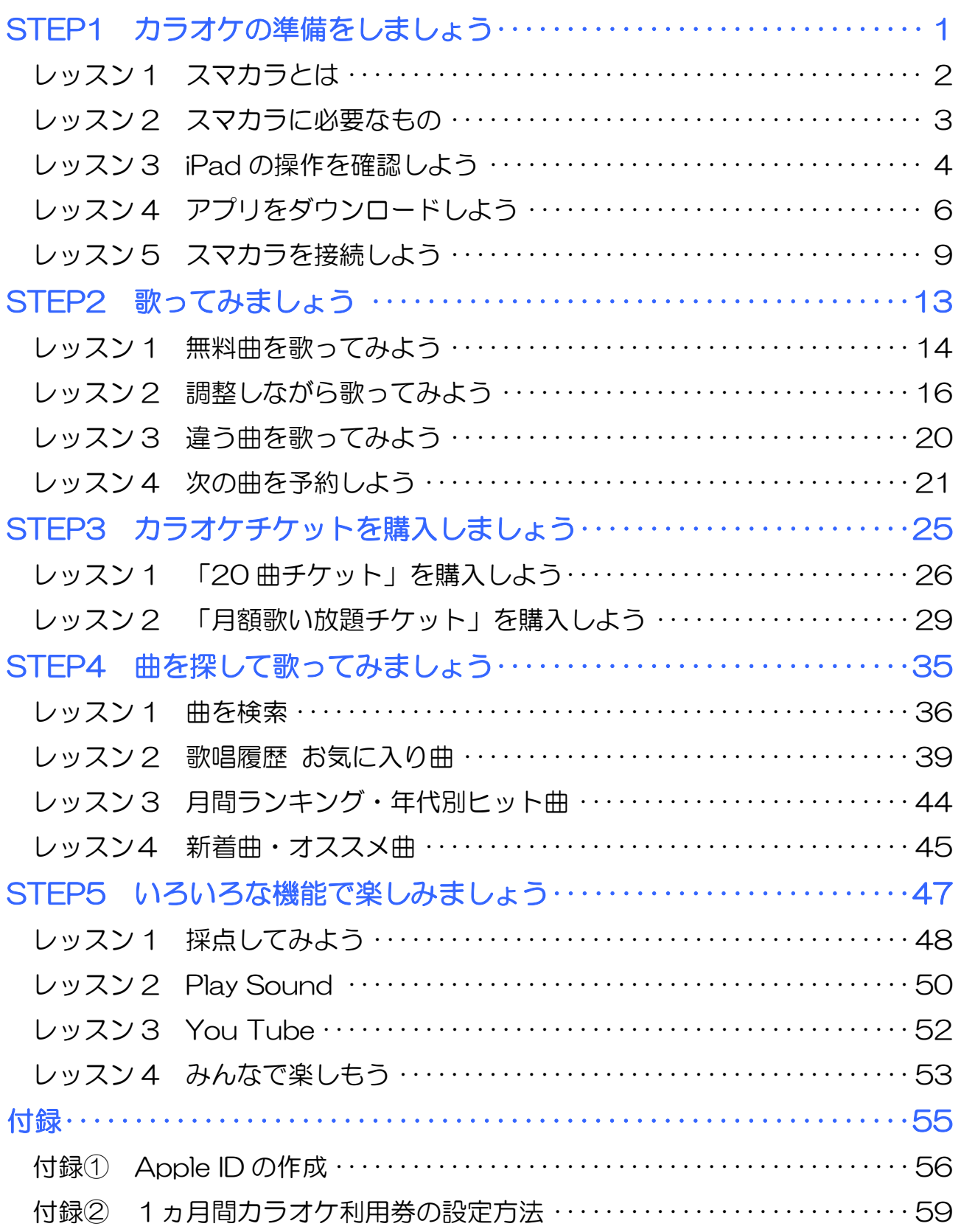

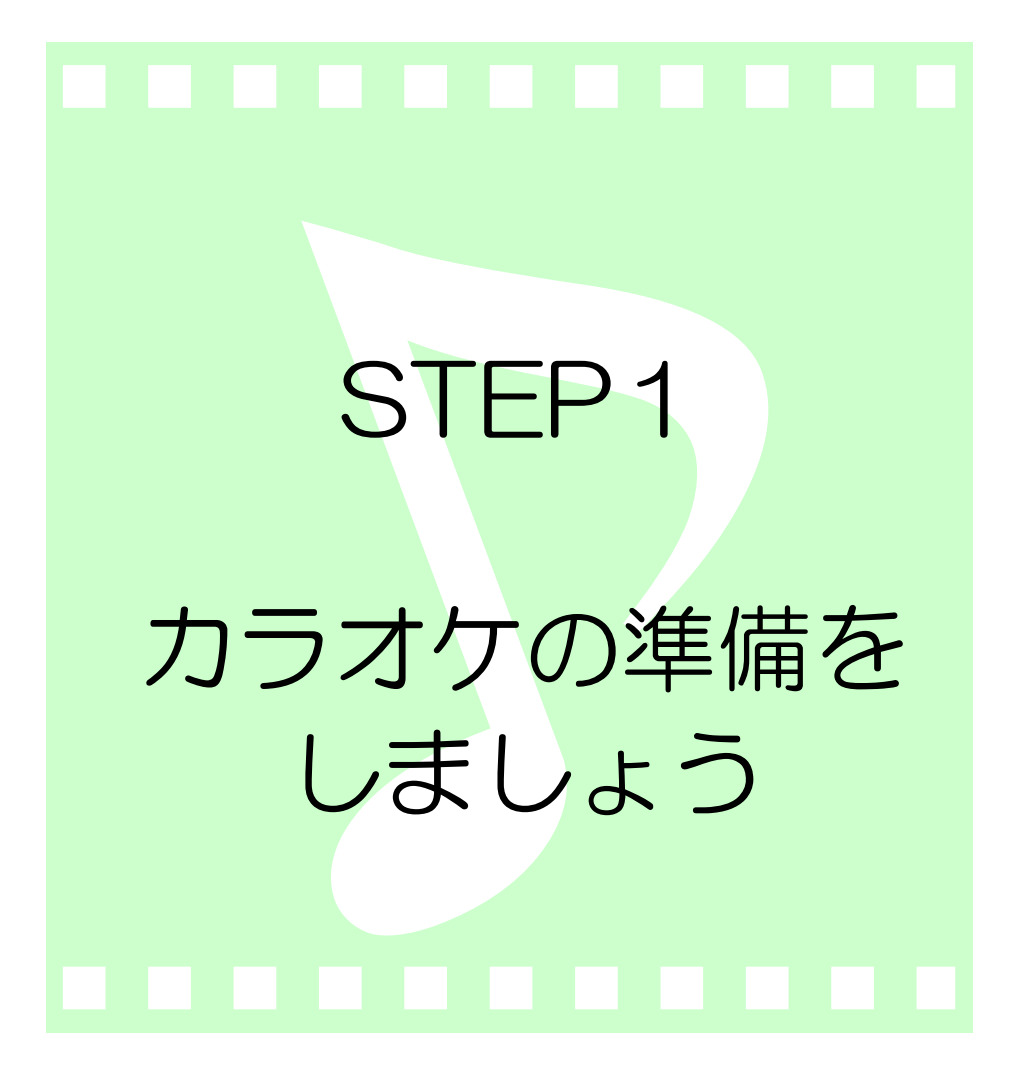

#### スマカラ iPad でカラオケを楽しもう STEP1 カラオケの準備をしましょう

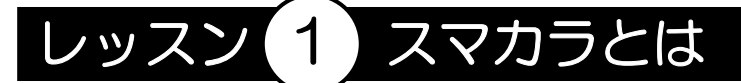

スマカラは、iPad、iPhone、iPod touch とテレビを接続することで、 動画通信カラオケが楽しめる家庭用のカラオケです。

曲数は家庭用カラオケ No.1 の 93,000 曲以上で、毎月新曲を含めて 1,000 曲以上追加されます。映像も、iOS として世界で初めて動画通信 カラオケを実現し、Wi-Fi 環境であれば 1,000 本以上の動画から最適な 動画が再生されます。

楽曲の音質は家庭用カラオケの最高水準で、エコーをきかせて本格的に歌 えるマイクも付属しています。

スマカラを使って、家庭で本格的なカラオケを楽しみましょう。 ※このテキストでは、iPad を使って操作を説明しています。 ※スマカラは株式会社サン・ホームエンターテインメントの製品です。 スマカラのホームページ:http://smartkaraoke.jp/

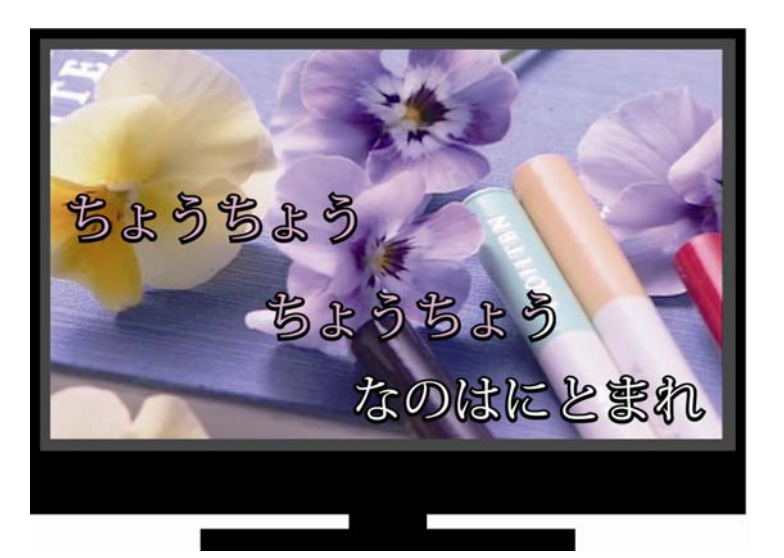

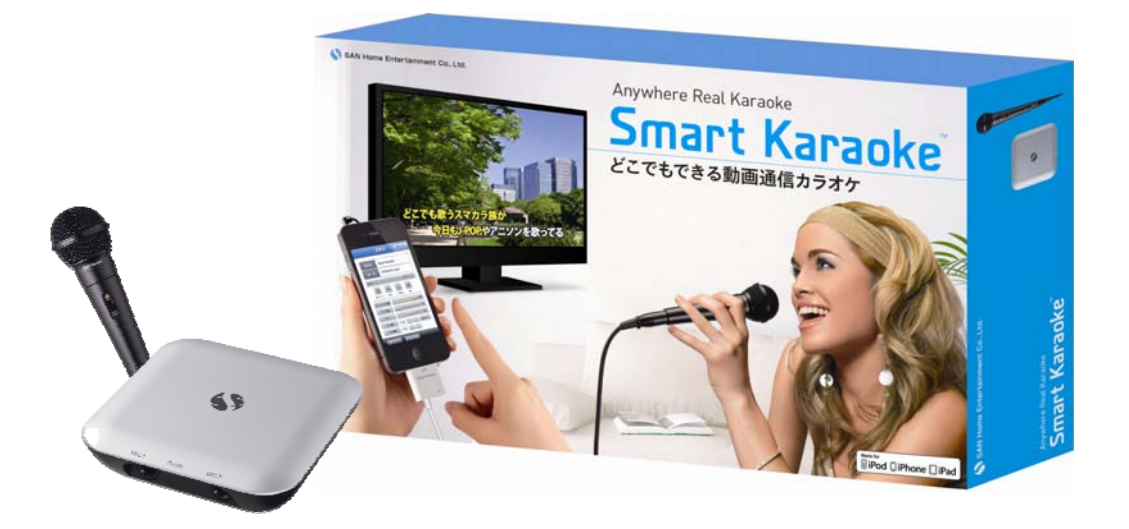

PASOCOOP

### スマカラ iPad でカラオケを楽しもう STEP1 カラオケの準備をしましょう

### レッスン 2 スマカラに必要なもの

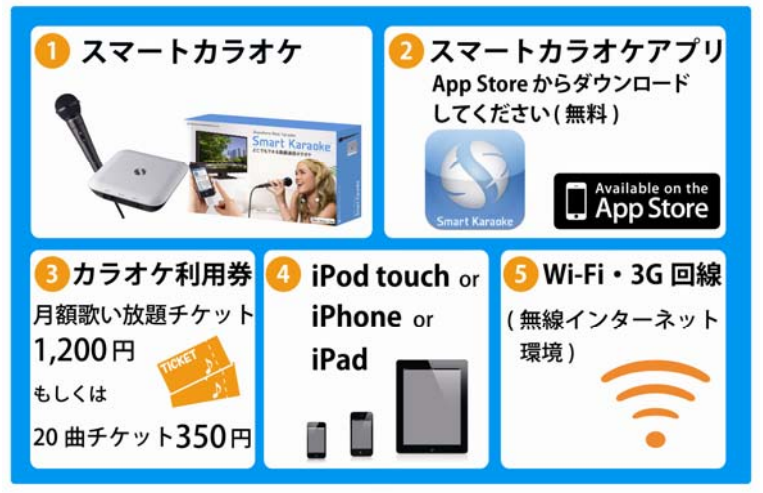

● スマートカラオケ スマートカラオケのセットです。

● スマートカラオケアプリ

AppStore から無料でダウンロードできます。

● カラオケ利用券

カラオケの楽曲を利用するのに使います。「月額歌い放題チケット」1,200 円と「20 曲チケット」350 円があります。

● iPad などの Apple 製機器

iPad の他に、iPhone や iPod touch でも、同様に利用できます。 対応機種:iPad、iPad2、iPad 第3世代、iPhone4、iPhone4S、 iPod touch 第4世代 ※iPad 第4世代、iPad mini、iPhone5 については現在未対応ですが、 今後対応する予定です。(2012 年 12 月 15 日現在)

● Wi-Fi や3G/4G 回線の無線インターネット環境 携帯の回線である「3G」や「4G」の場合は、アプリのダウンロードに パソコンが必要になる場合があります。また、すべての動画をカラオケ映 像として使用することはできません。スマカラを利用する際は、Wi-Fi の 無線環境の方が望ましいといえるでしょう。 ※このテキストでは、無線インターネット環境が整っている状態を前提に

 $\bullet$  テレビ

説明しています。

カラオケの動画を映します。ビデオ入力端子のあるテレビで利用できます。

 $\mathcal{S}$   $\mathcal{S}$ 

スマカラ iPad でカラオケを楽しもう STEP1 カラオケの準備をしましょう

# レッスン 3 iPad の操作を確認しよう

このテキストの中で出てくる iPad の操作やボタンの位置と名称について、 確認しておきましょう。

### 1 ホームボタンとホーム画面

iPad を起動すると最初にあらわれるこの画面をホーム画面といいます。 iPad には、正面下に〔ホーム〕という名前のボタンがあります。ホーム 画面に並んでいるアプリ(メッセージ、カレンダーなど)を使用していて ホーム画面に戻したい場合、ホームボタンを押すといつでもホーム画面に 戻ることができます。

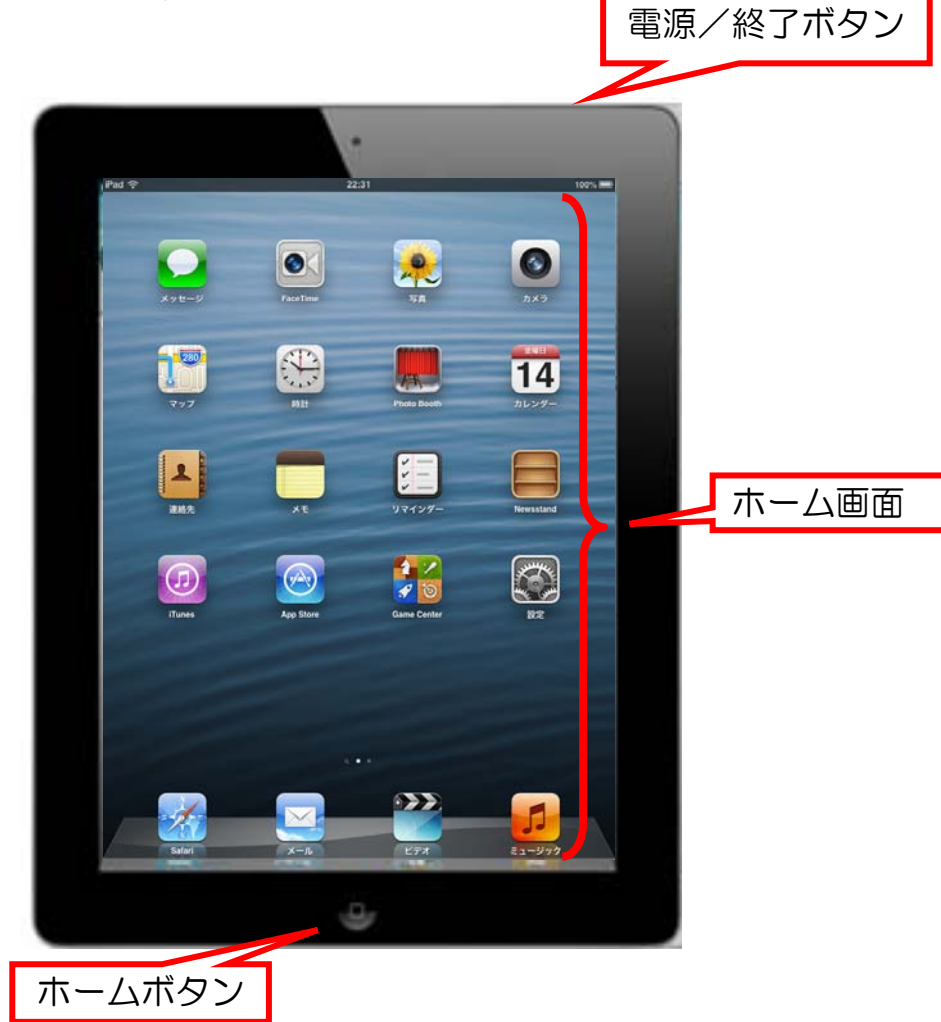

## 2 iPad の起動

- ① iPad の右上にある電源ボタンを押します。
- ② 電源を入れたらすぐに、 → を右にスライドさせます。

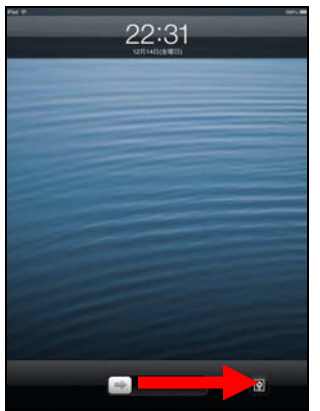

③ iPad は横に倒すと画面が回転します。このテキストでは、見やすいた めに、画面を横置きにして説明しています。

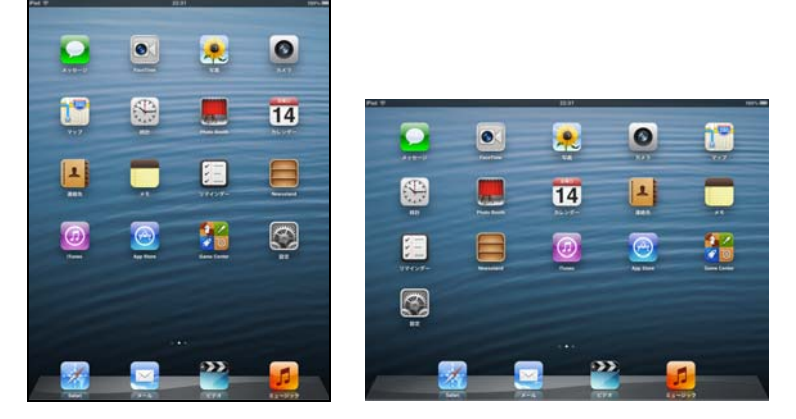

3 タップとドラッグ

このテキストには、〔タップ〕と〔ドラッグ〕という操作が出てきます。 タップとは、指先で画面に軽く触れることです。 また、ドラッグとは、指を画面に軽く触れたまま動かす操作です。

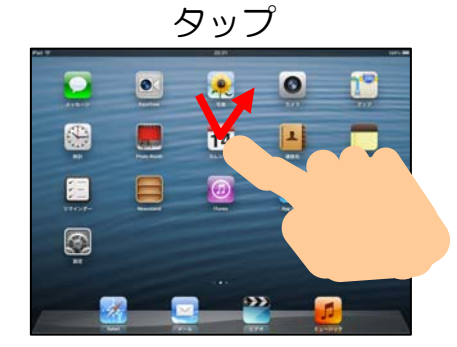

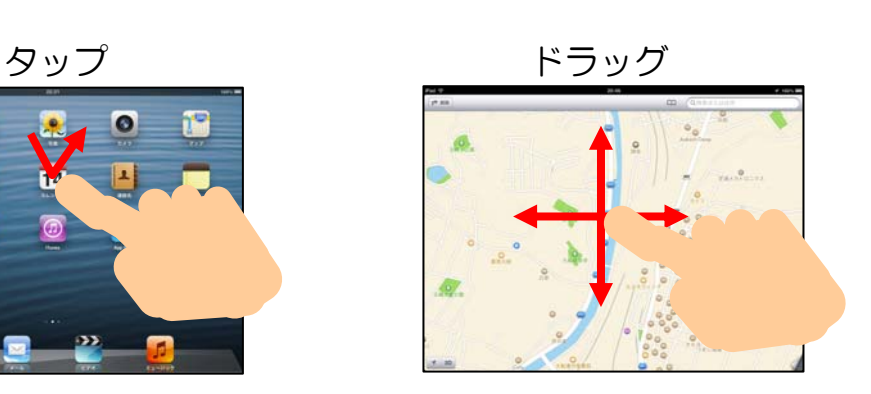

# レッスン (4) アプリをダウンロードしよう

App Store からカラオケの操作に必要な「スマカラ」アプリをダウンロー ドします。AppStore からアプリをダウンロードするには、AppleID が 必要です。

※AppleID の取得は巻末の「付録①Apple ID の作成」(P.56)を参考に してください。

① ホーム画面の【App Store】をタップします。

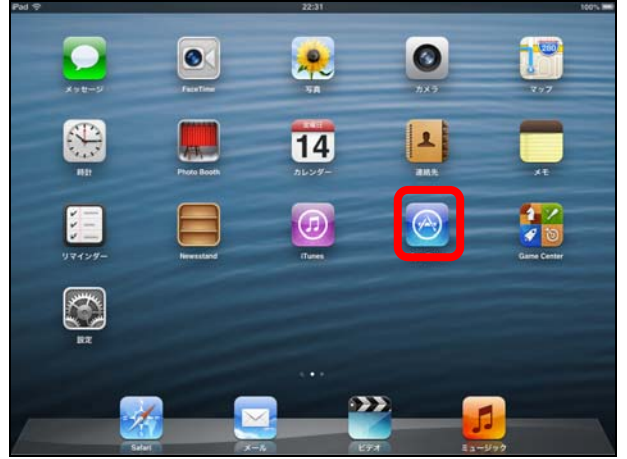

② 画面下【おすすめ】をタップし右上の検索フィールドをタップします。

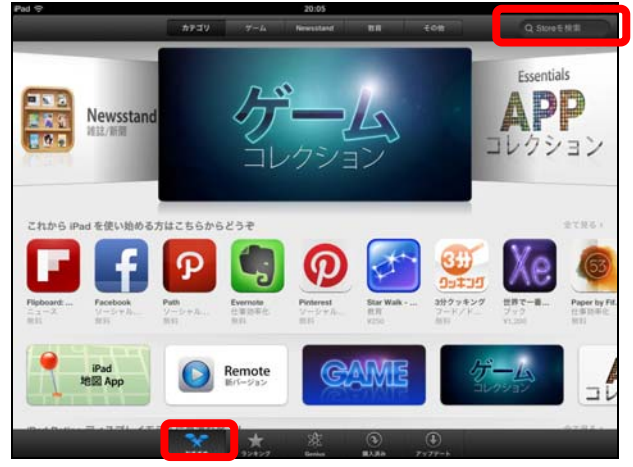

③ 「スマカラ」と入力し、【検索】をタップします。

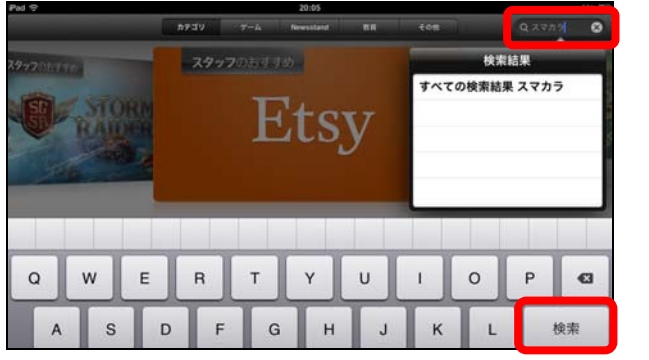

④ 表示された【スマカラ】のアイコンをタップします。詳細が表示され ます。

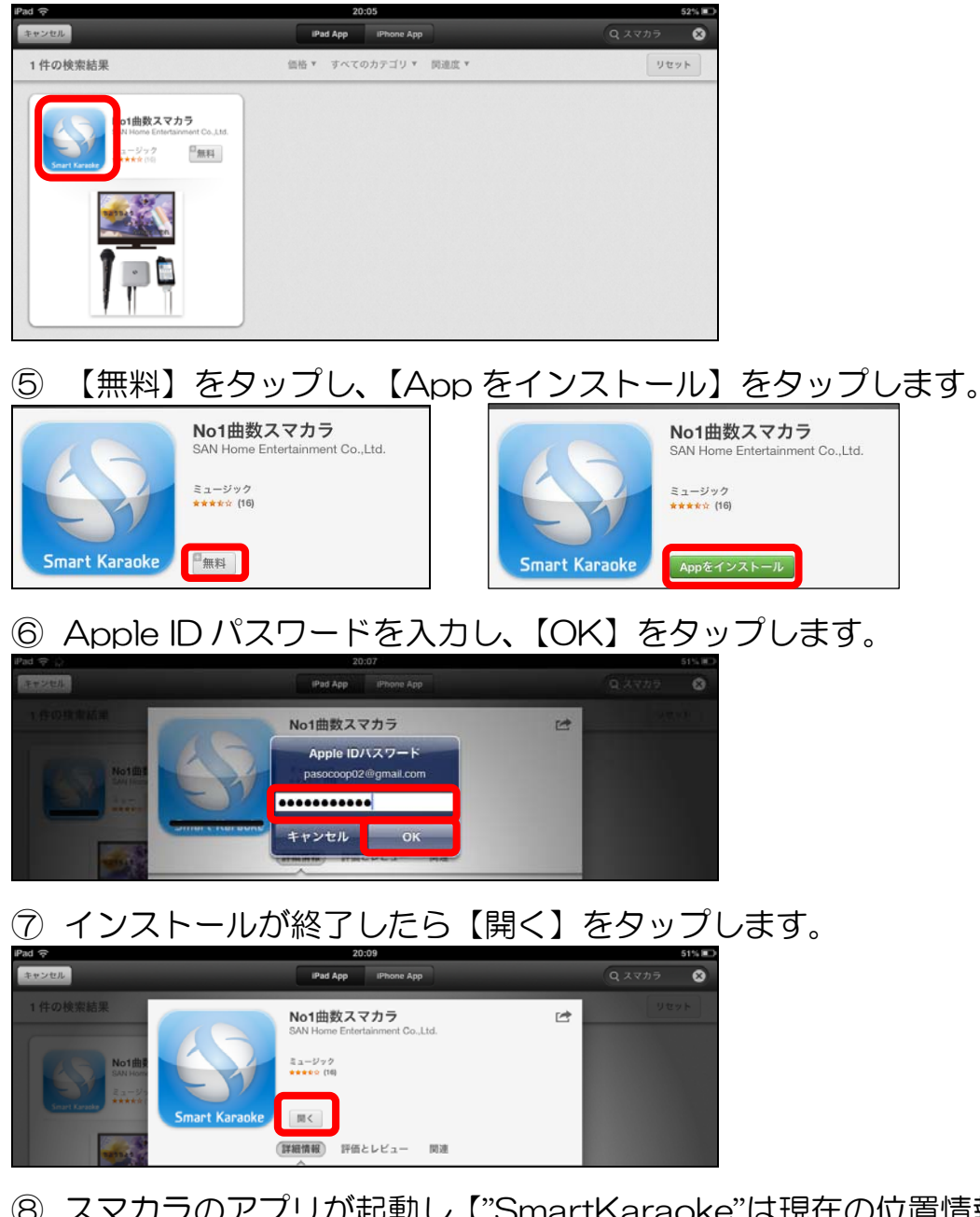

⑧ スマカラのアプリが起動し【"SmartKaraoke"は現在の位置情報を利 用します。よろしいですか?】と表示されます。【OK】をタップしま

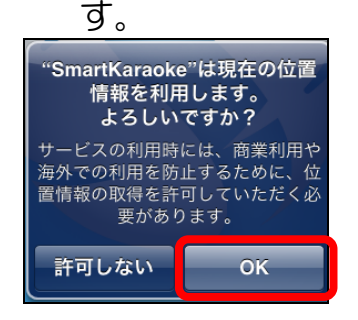

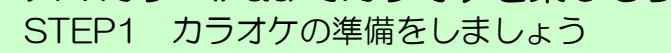

スマカラ iPad でカラオケを楽しもう

⑨ 続けて【Smart Karaoke 専用アクセサリに関して】の説明が表示さ れます。【閉じる】をタップします。

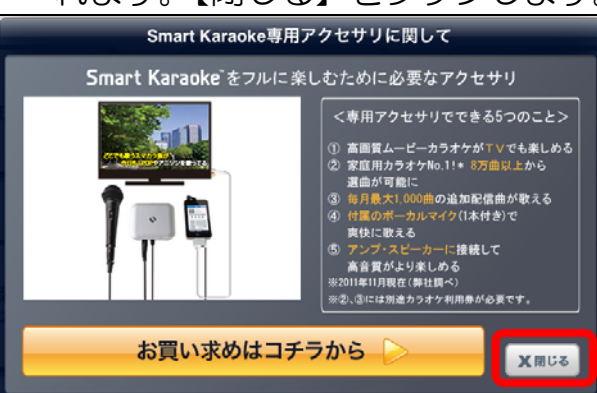

⑩ スマカラアプリのトップ画面が表示されます。ホームボタンでホーム 画面に戻ります。

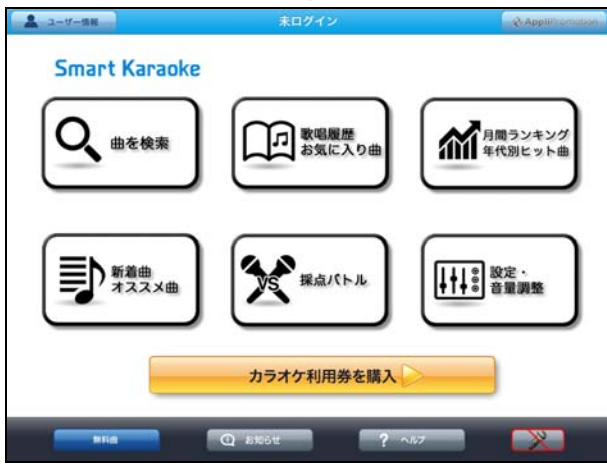

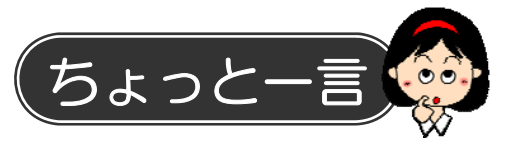

次回からは、ホーム画面の【SmartKaraoke】のアイコンをタップして 開きます。

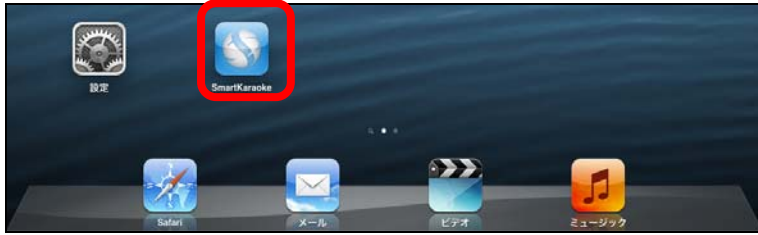

# レッスン 5 スマカラを接続しよう

スマカラの機器を接続しましょう。接続するときには、必ず順番通りに接 続します。順序が違うと、テレビに動画が映らなかったり、マイクが使え なかったりします。

### スマカラ機器の確認

スマートカラオケの機器を確認しましょう。

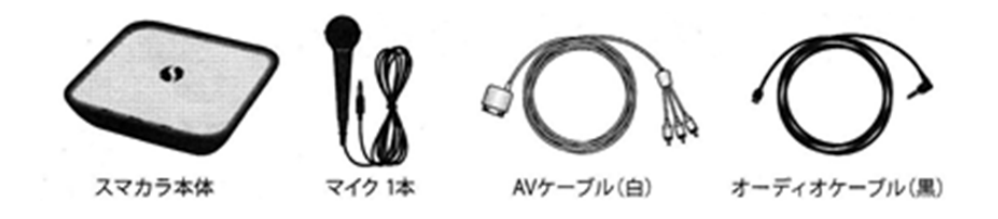

- スマカラ本体
- マイク 1 本
- マイクケーブル
- AV ケーブル (白)
- オーディオケーブル (黒)
- 充電用 USB ケーブル

## スマカラ iPad でカラオケを楽しもう

STEP1 カラオケの準備をしましょう

PASOCOOP

### 2 接続

順序に気をつけながら接続しましょう。

① マイクとマイクケーブルを接続します。

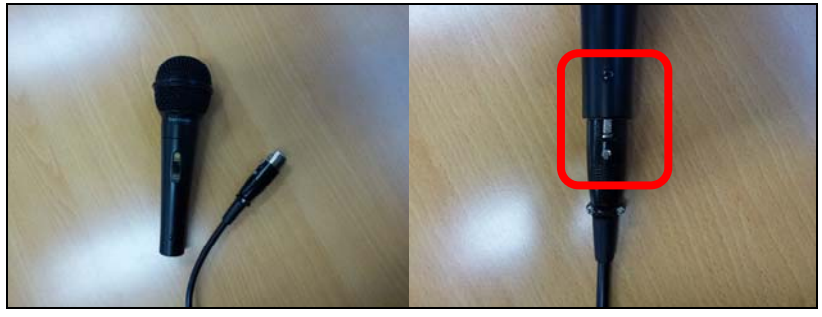

② スマカラ本体の【MIC1】にマイクケーブルを接続します。

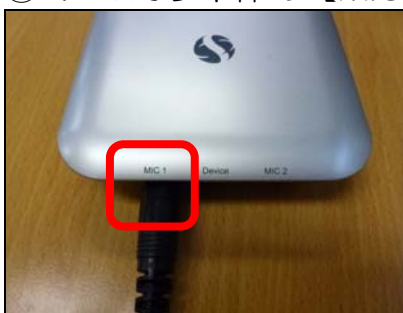

③ 【Device】にオーディオケーブル(黒)を接続します。

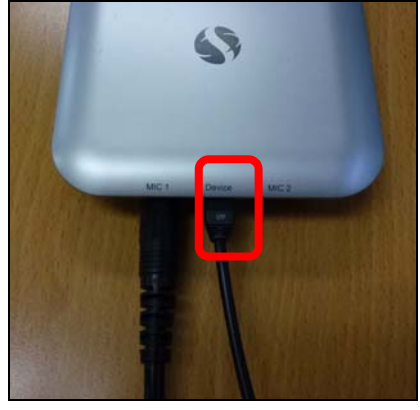

④ スマカラ本体に接続したオーディオケーブル(黒)の反対側を iPad のヘッドホンの差し込み口に接続します。

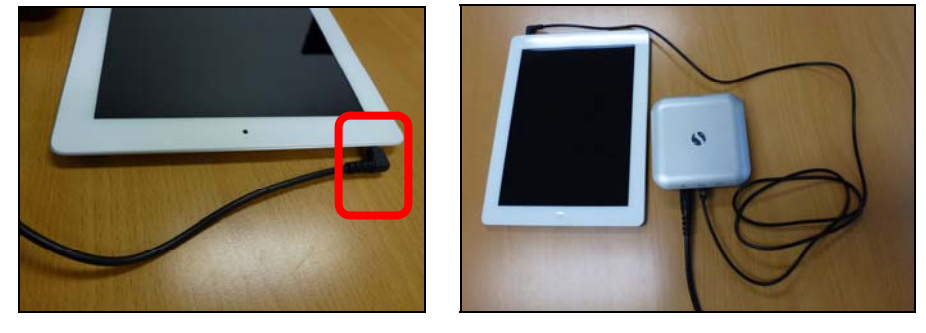

PASOCOOP

⑤ iPad の Dock コネクタに AV ケーブル(白)を接続します。

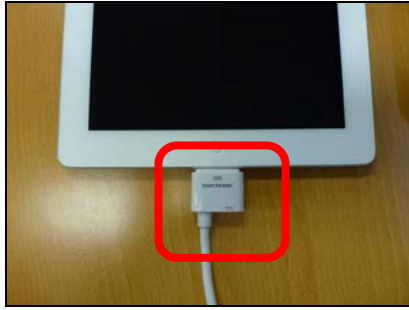

⑥ AV ケーブル(白)のピンプラグ(赤白黄端子)をテレビに差し込み ます。テレビの入力切替を、接続したビデオに切り替えます。

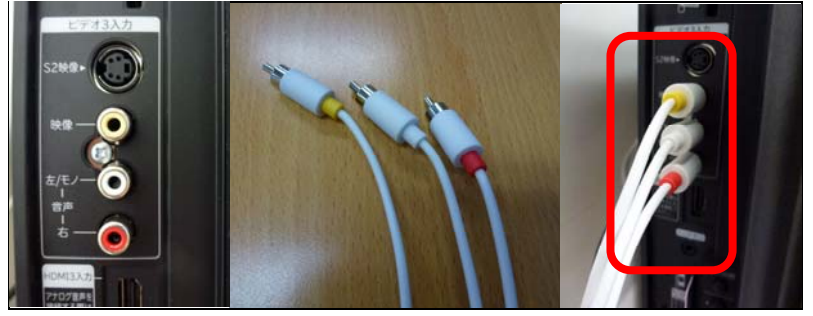

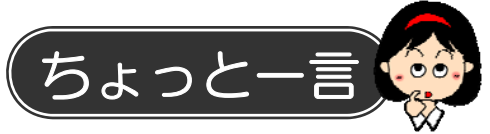

● iPad の電池切れが不安な場合は 付属の充電用 USB ケーブルを接続して、充電しながら楽しむことが できます。 ※USB 電源アダプターはスマカラに付属していませんので、iPad に 付属しているアダプターを使用します。

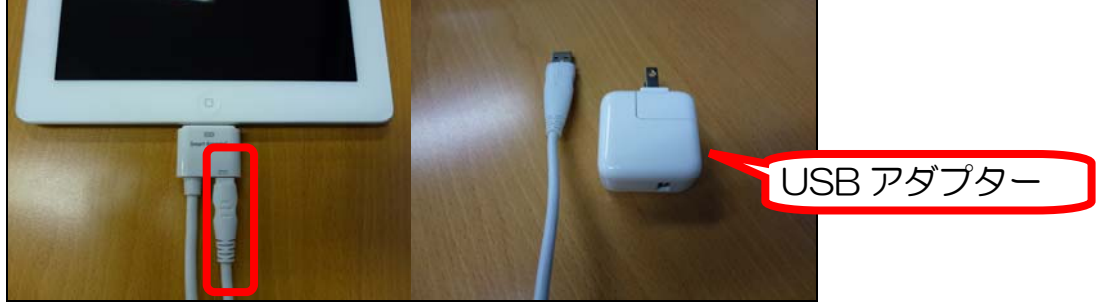

スマカラはいろいろなシーンで楽しむことができます。

● テレビに接続し、映像をテレビに映します。大画面のテレビを使えば、 迫力ある映像と音声で楽しめます。

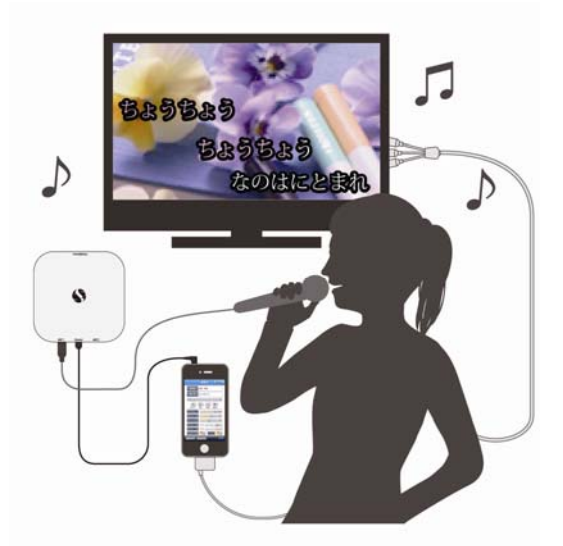

● スピーカーにつなげて映像を iPad で見る方法や、ヘッドホンにつな げて映像は iPad で、音声は自分1人で楽しむ方法もあります。 屋内でも屋外でも、いつでもカラオケが楽しめます。

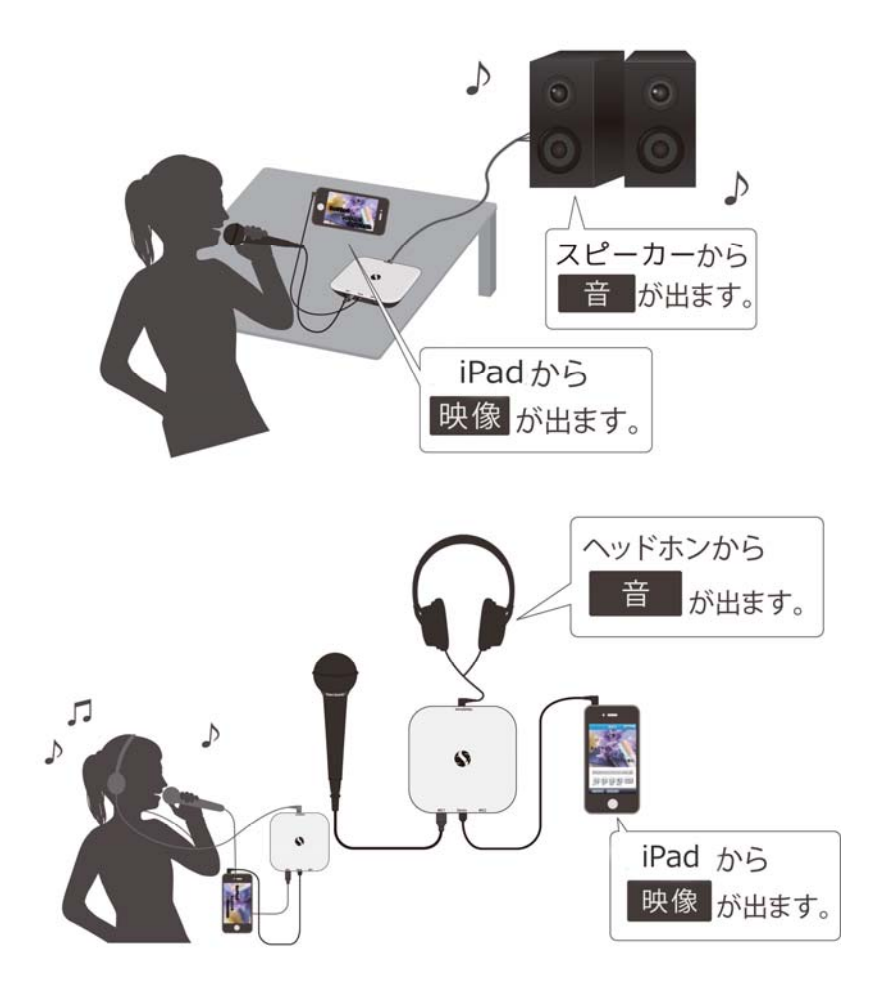

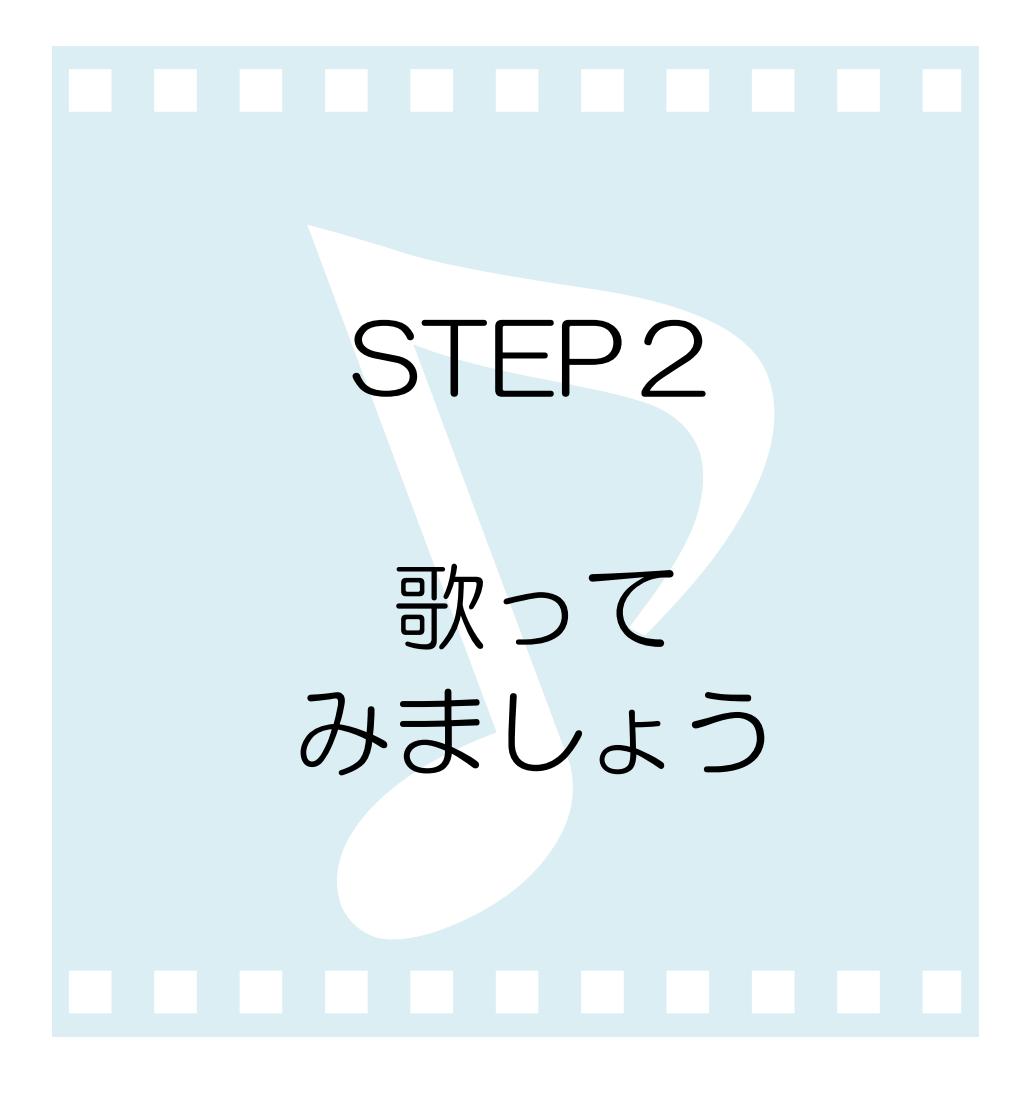

### スマカラ iPad でカラオケを楽しもう

STEP2 歌ってみましょう

iPad とスマカラ本体、テレビを接続できたら、早速歌ってみましょう。 iPad が操作画面(リモコン)になり、マイクを ON にして、テレビから 流れる楽曲と映像に合わせて歌います。

# レッスン 1 無料曲を歌ってみよう

スマカラには、あらかじめ 50 曲の無料曲が入っています。まずは、無料 曲の中から好きな曲を選んで、歌ってみましょう。

- ① ホーム画面の【SmartKaraoke】をタップします。 ※位置情報確認が表示されたら【許可】をタップします。
- ② 画面左下の【無料曲】をタップします。

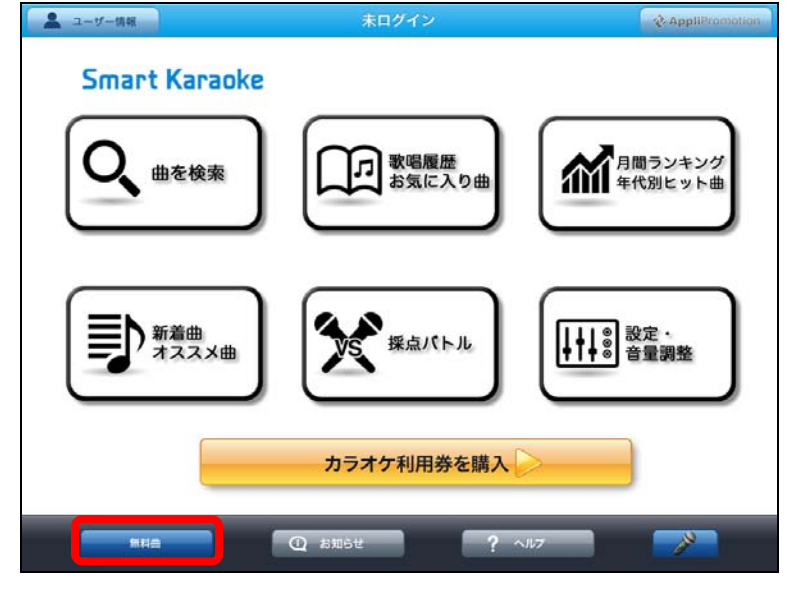

③ 好きな曲をタップします。

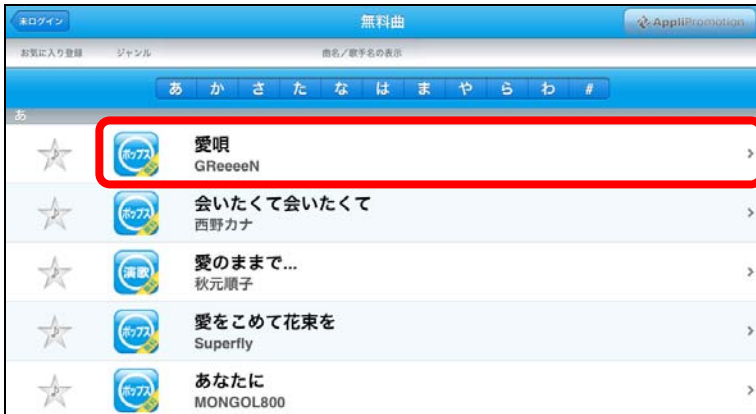